*MANUALE PER L'ISCRIZIONE AL PORTALE GSE PER LE PRATICHE FOTOVOLTAICHE*

*USERID: \_\_\_\_\_\_\_\_\_\_*

*PASSWORD: \_\_\_\_\_\_\_\_\_\_\_*

#### Accedi al sito

#### www.gse.it

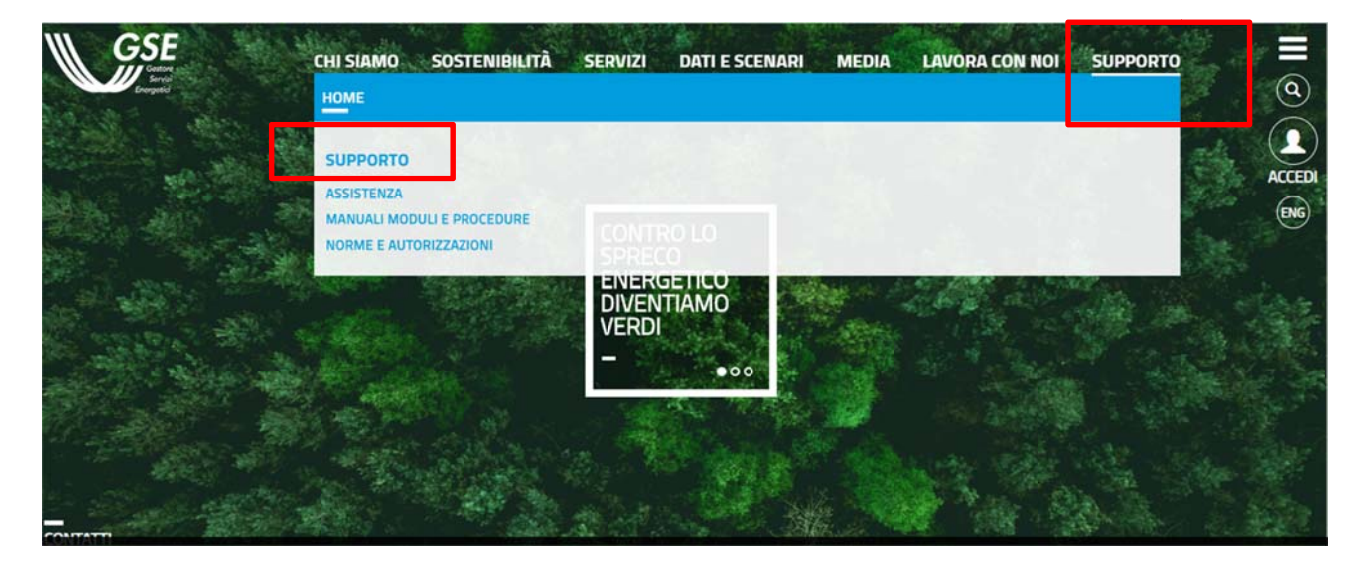

### Clicca su supporto - supporto

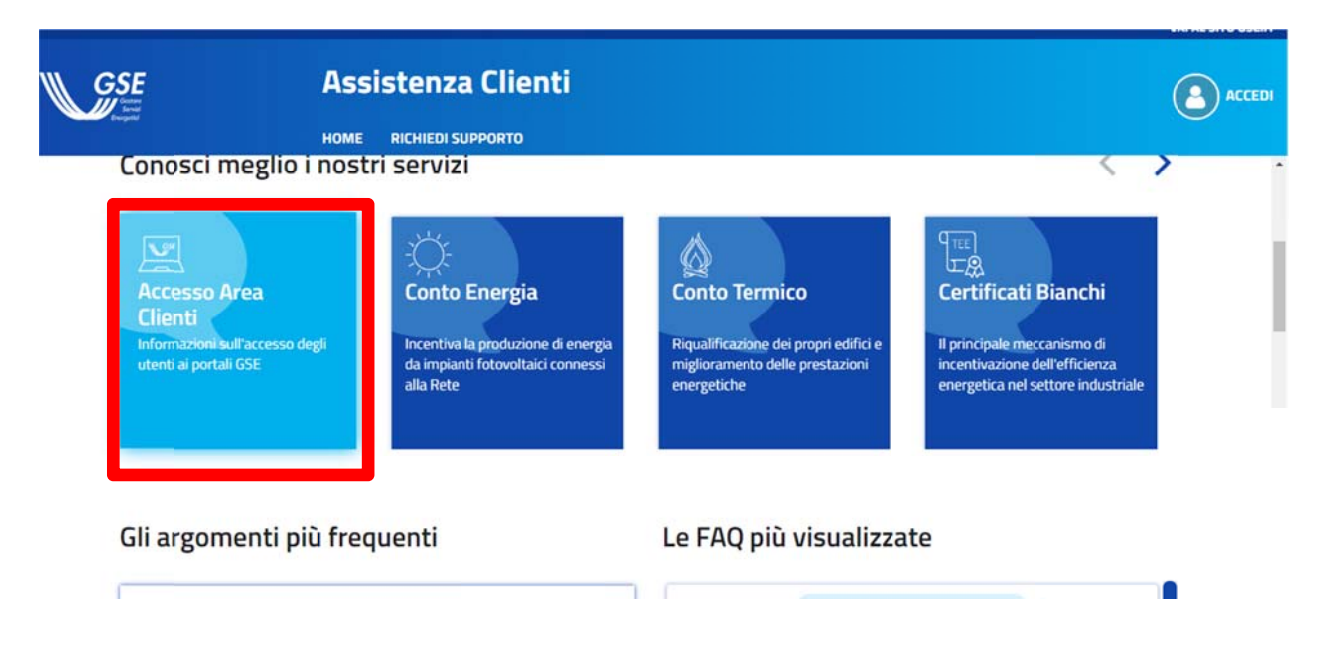

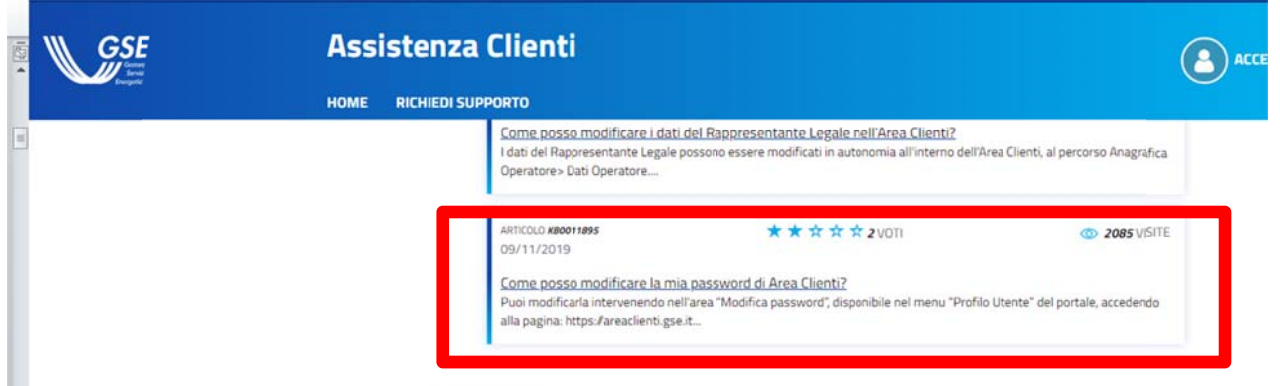

# Clicca su una delle ultime domande (qualsiasi)

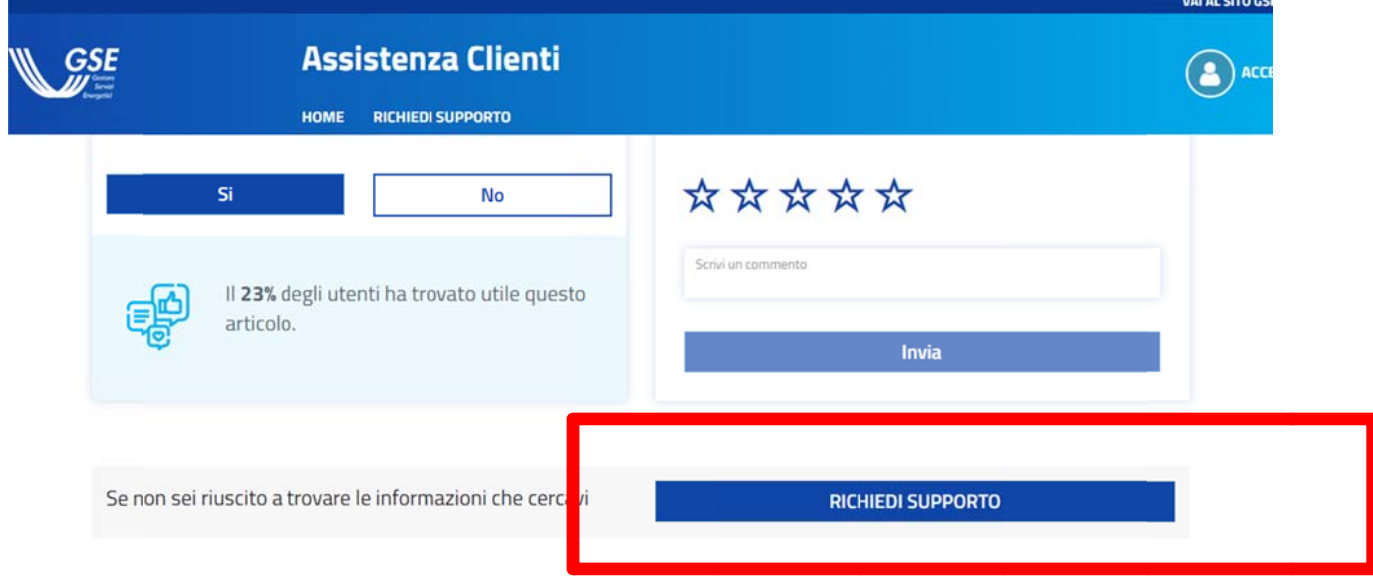

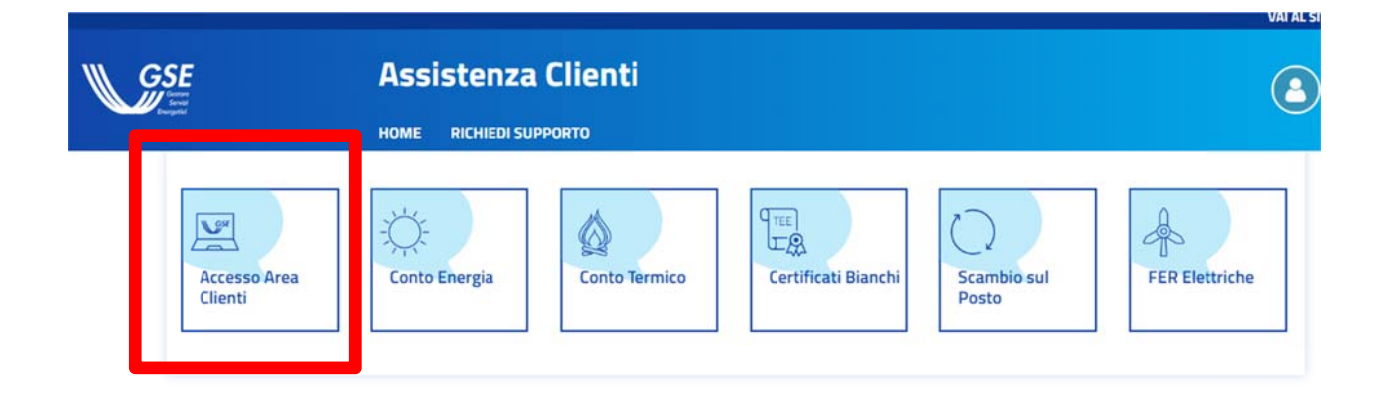

# **Studio Tecnico Soggia Per. Ind. Manuel**

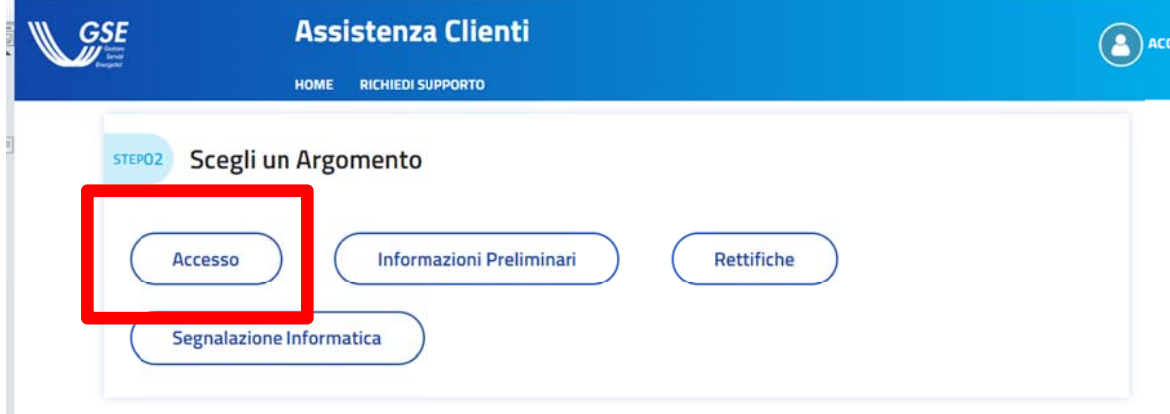

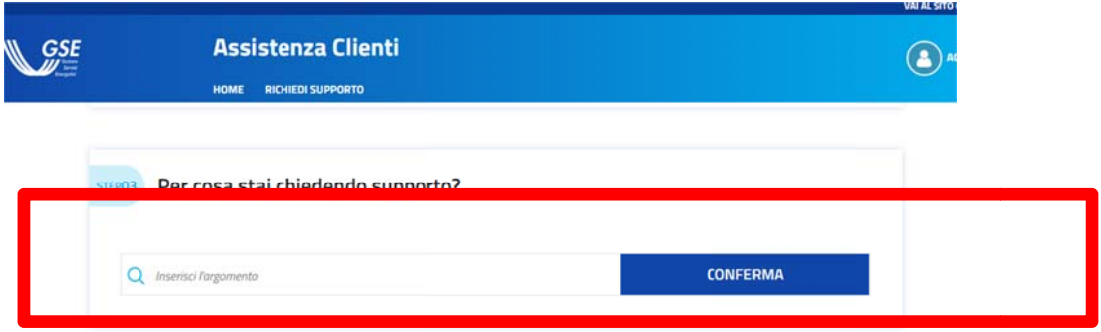

# Digitare la parola: "credenziali"

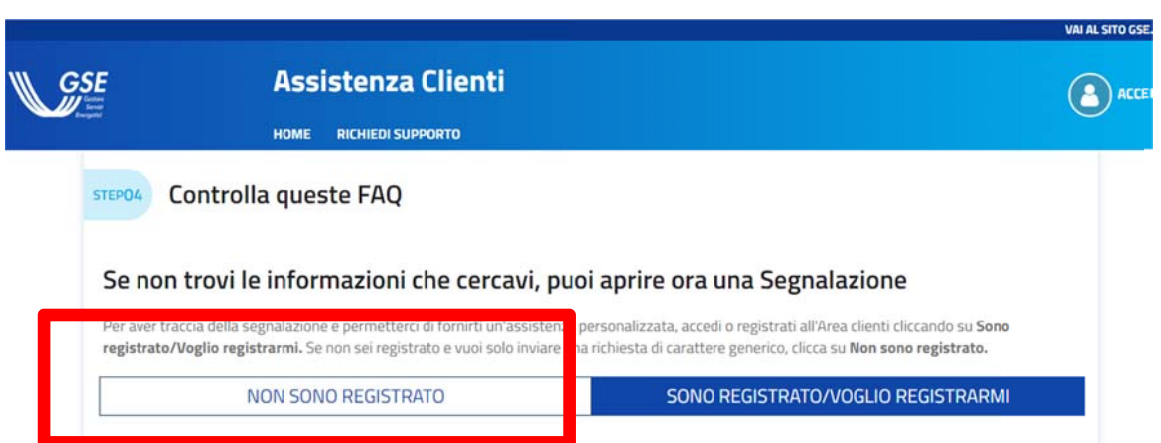

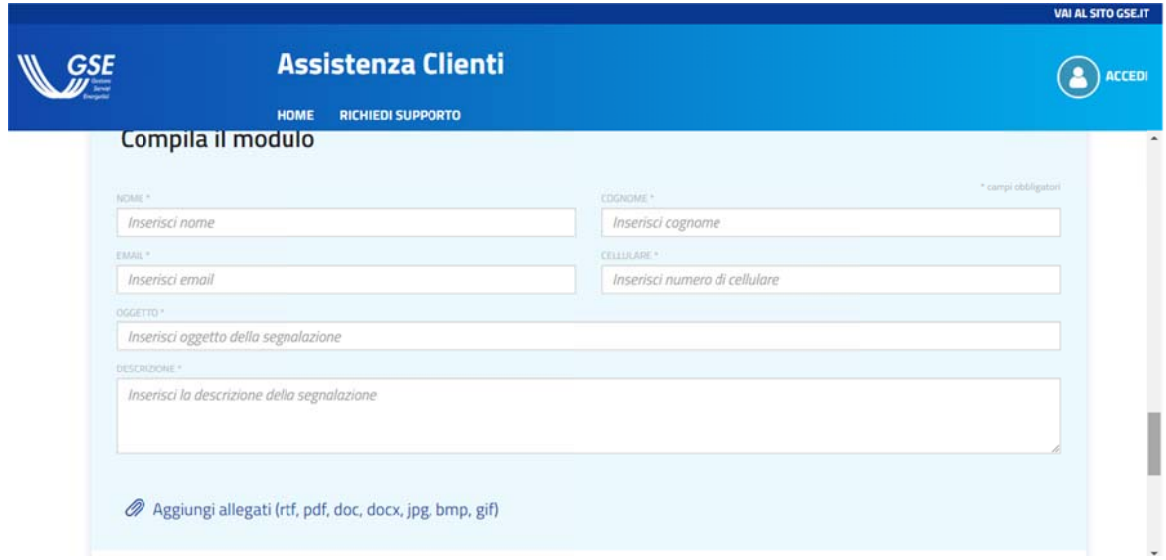

Compilare il modulo e allegare il modulo rosso, cosi compilato:

- √ Non è necessario compilare la sezione "DELEGA"
- √ Barrare la sezione rettifica della mail utilizzata ed inserire la propria mail
- √ Barrare la sezione rigenerazione codice identificativo (non serve inserire il numero di impianti)

Entro una settimana vi arriverà una mail con dei codici PIN da conservare

Con quella mail potete proseguire la registrazione come indicato sotto

#### **MANUALE PER L'ISCRIZIONE AL PORTALE GSE PER LE PRATICHE FOTOVOLTAICHE**

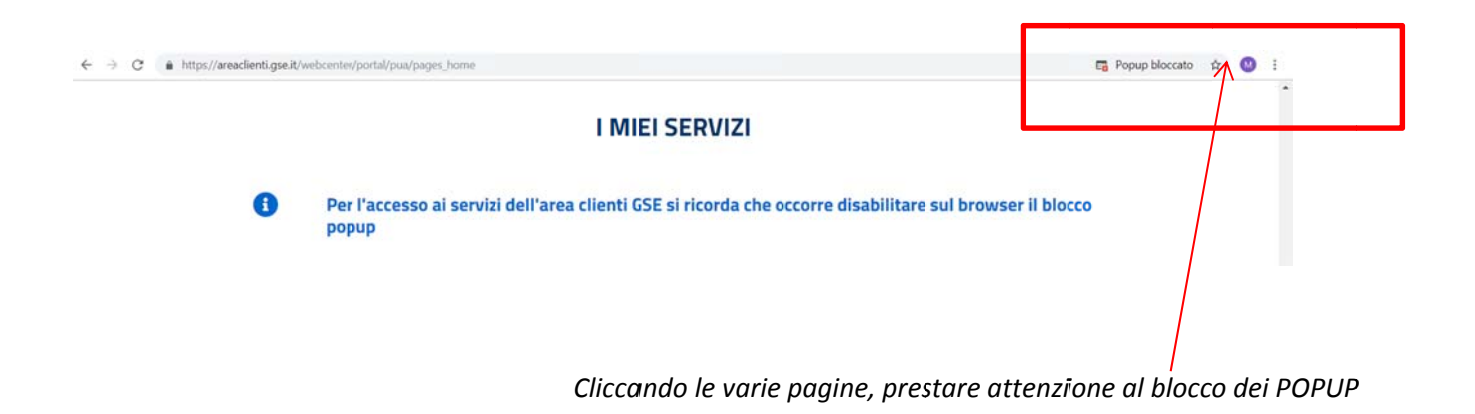

#### Accedere al sito: www.gse.it

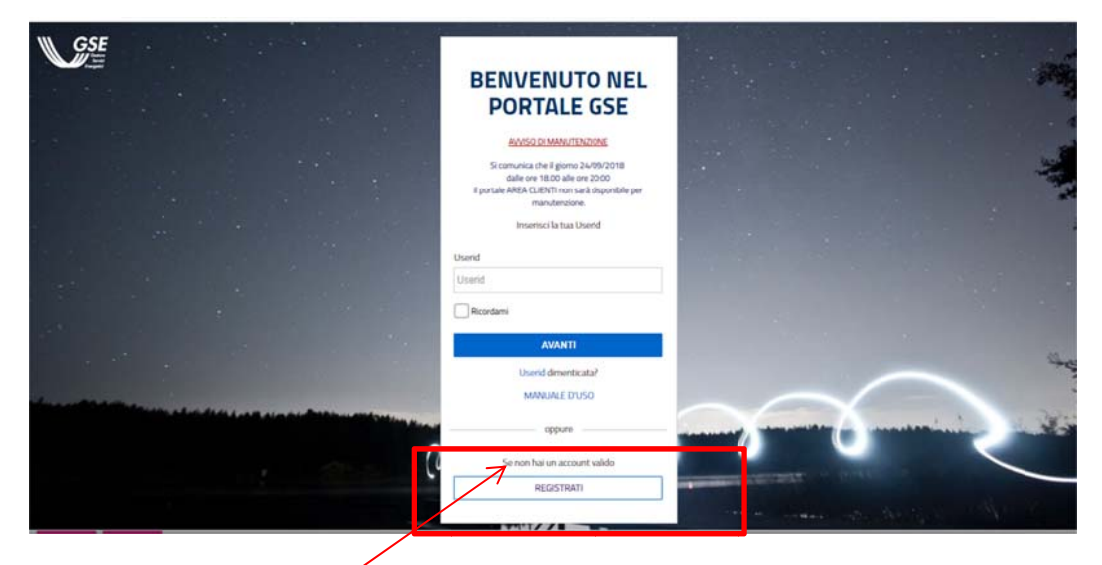

Cliccare su "REGISTRATI" -

## **Studio Tecnico Soggia Per. Ind. Manuel**

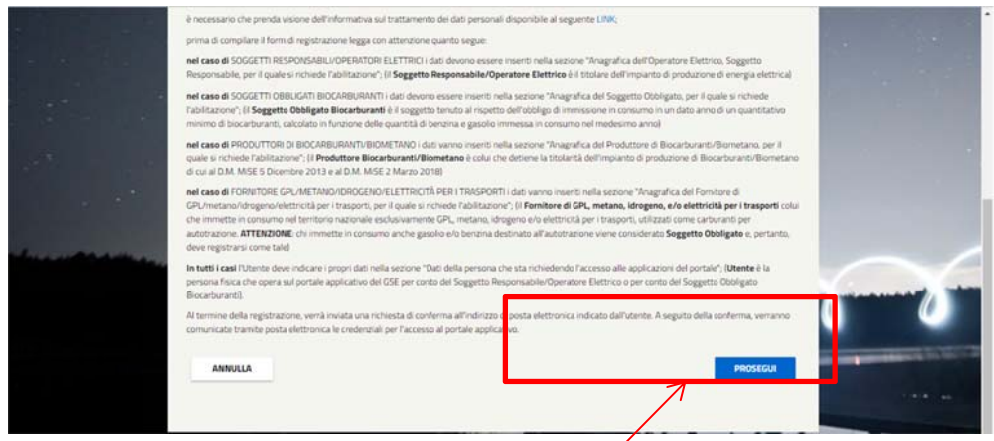

Leggere le informative e cliccare su "PROSEGUI"/

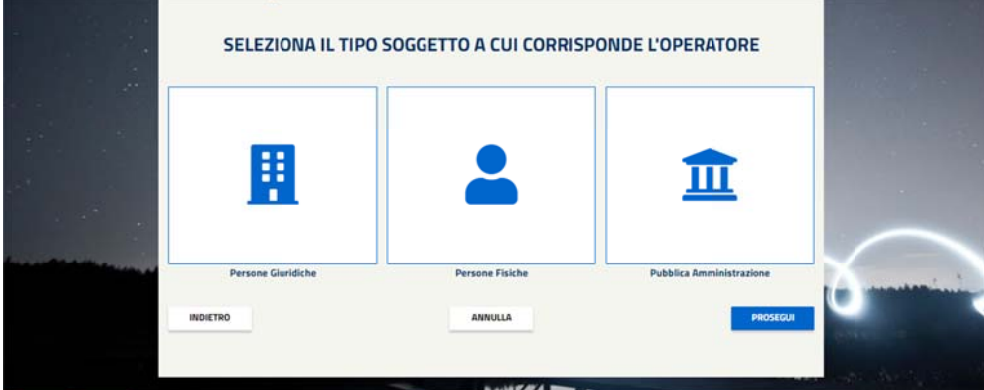

Cliccare sull'icona corretta e cliccare su "PROSEGUI"

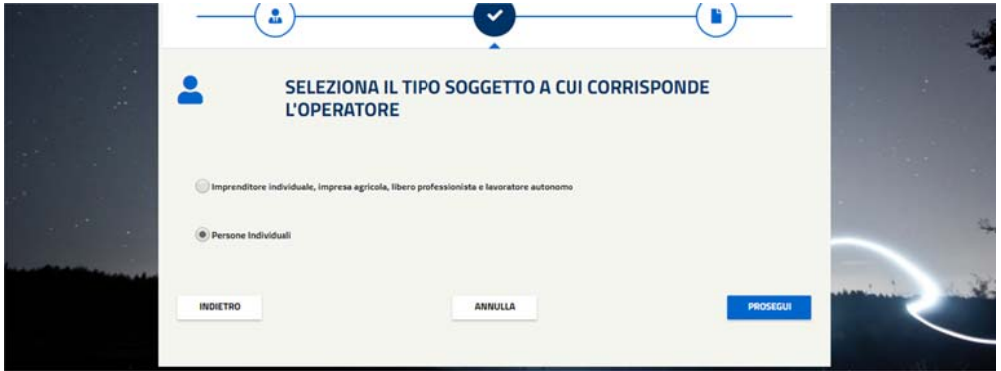

Cliccare sull'icona corretta (se persona fisica o impresa) e cliccare su "PROSEGUI"

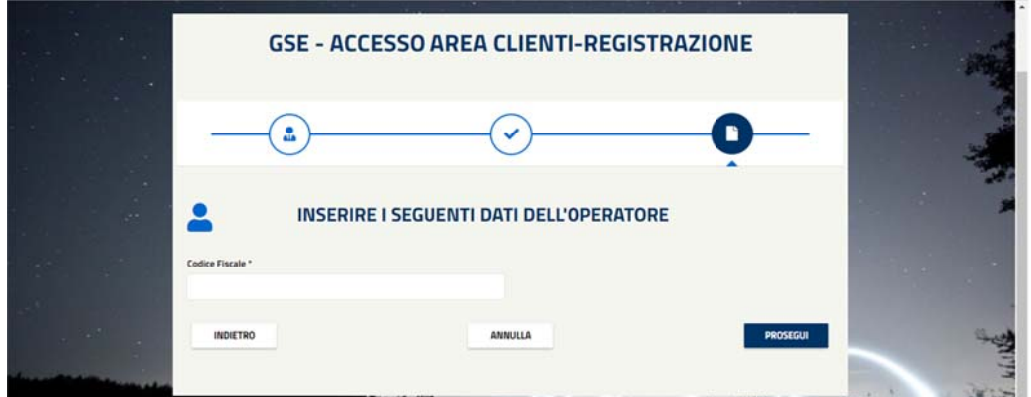

Inserire il codice fiscale e cliccare su "PROSEGUI"

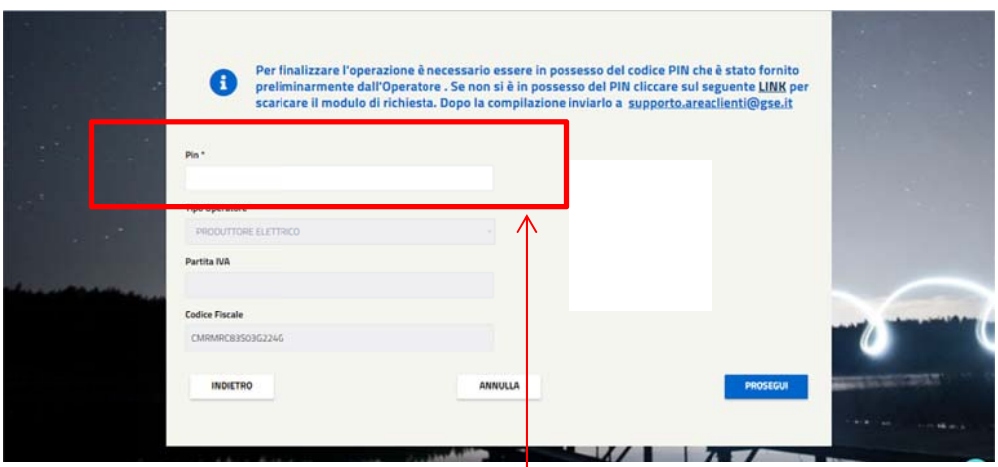

A questo punto sarà richiesto un codice PIN;

CHE AVETE RICEVUTO VIA MAIL A SEGUITO DELLA PRECEDENTE RICHIESTA

INSERENDO IL PRIMO CODICE PIN RICEVUTO NELLA MAIL

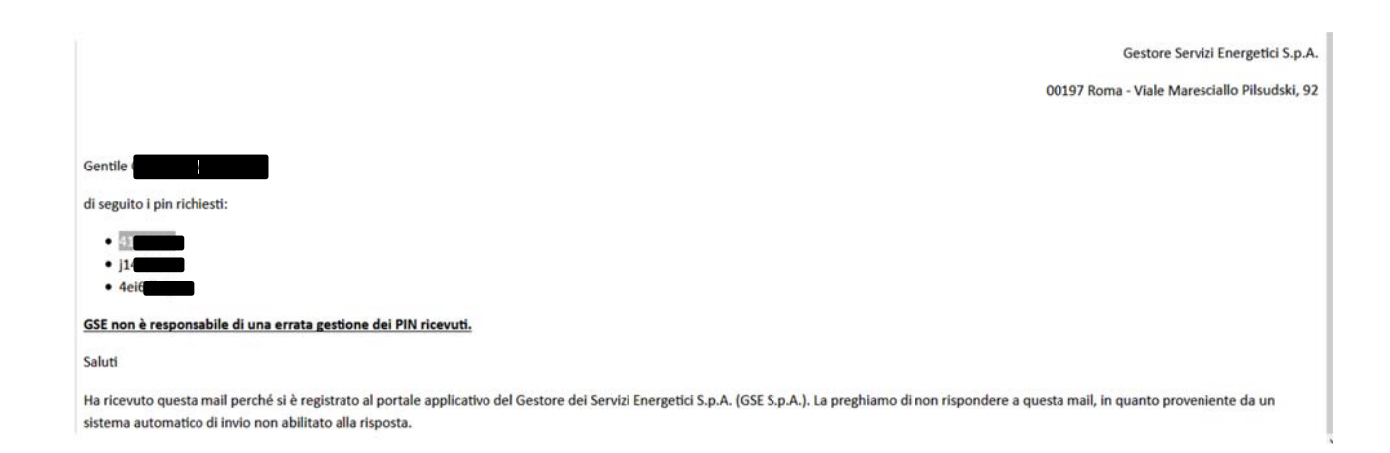

Compilare tutti i dati richiesti

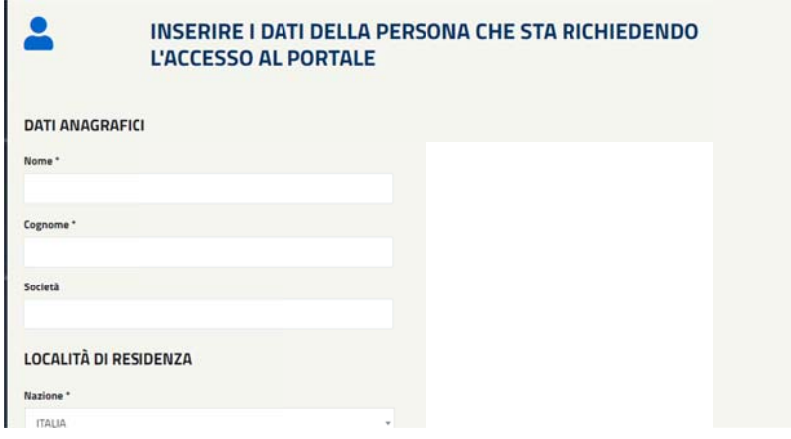

A fine iscrizione comparirà la seguente schermata, con un codice differente per ogni cliente

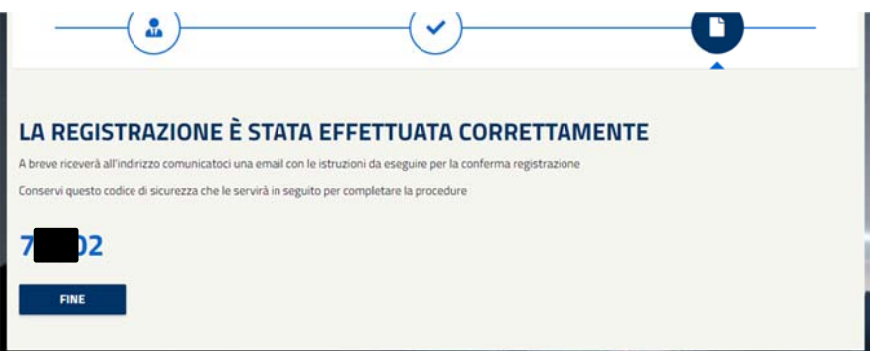

Vi arriverà una mail da **noreply@gse.it** con un link da cliccare e confermare

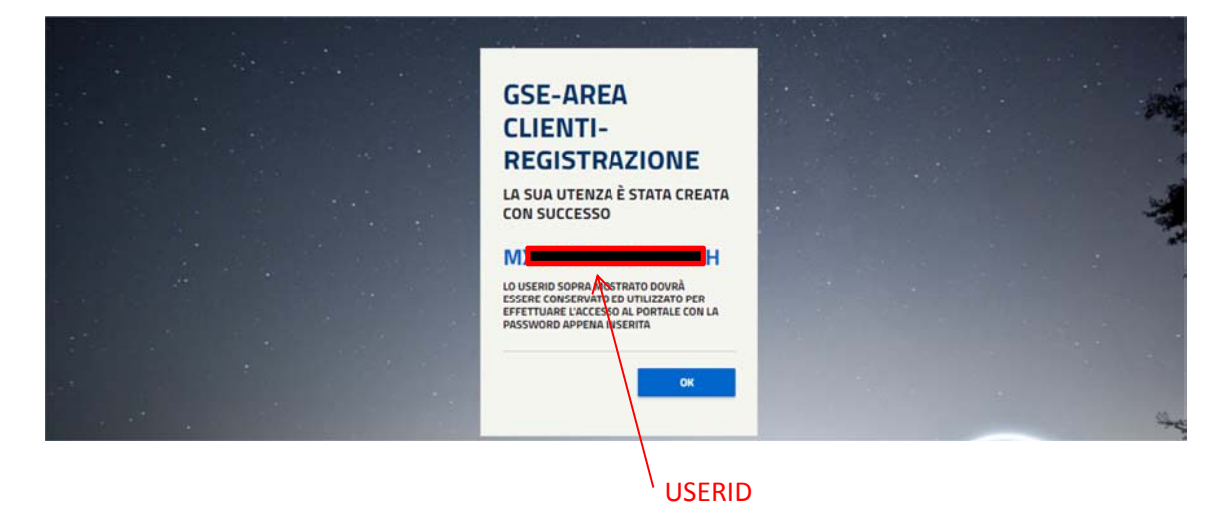

Inserire una password e memorizzarla con la USERID comunicata da GSE tramite portale

A questo punto avrete creato una USERID e PASSWORD personale per accedere al portale.

#### **ATTIVARE LE CONVENZIONI**

RIACCEDERE AL PORTALE TRAMITE LE PROPRIE USERID E PASSWORD

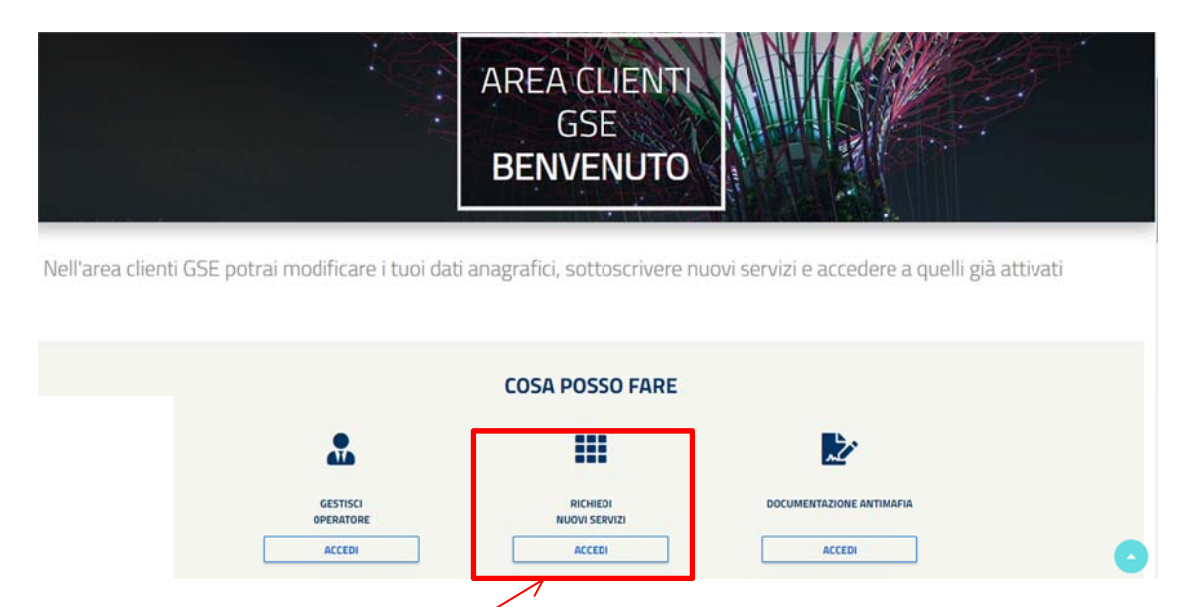

Cliccare su "richiedi nuovi servizi"

#### Selezionare l'icona SSP Scambio sul posto

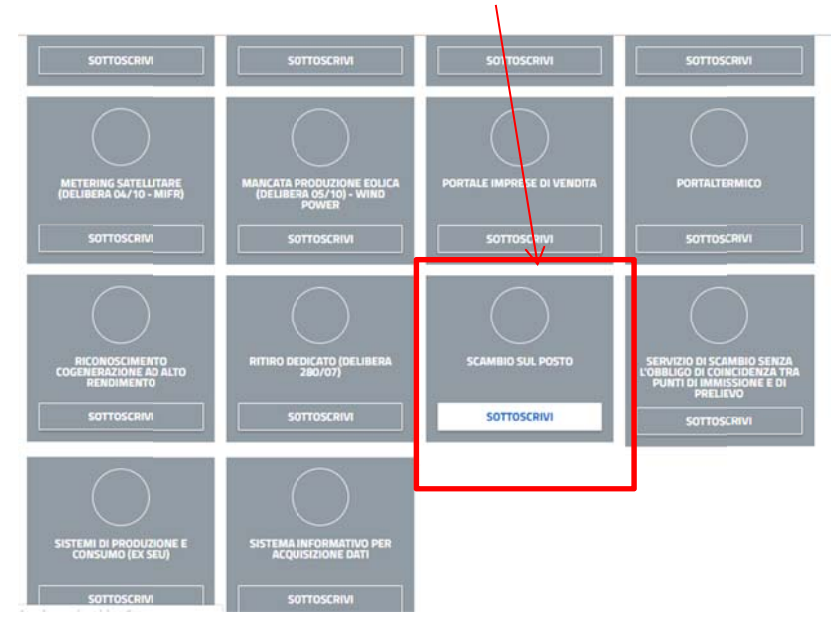

- Cliccare nuovamente su "richiedi nuovi servizi"
- Cliccare su SSP SCAMBIO SUL POSTO

Comparirà la seguente maschera:

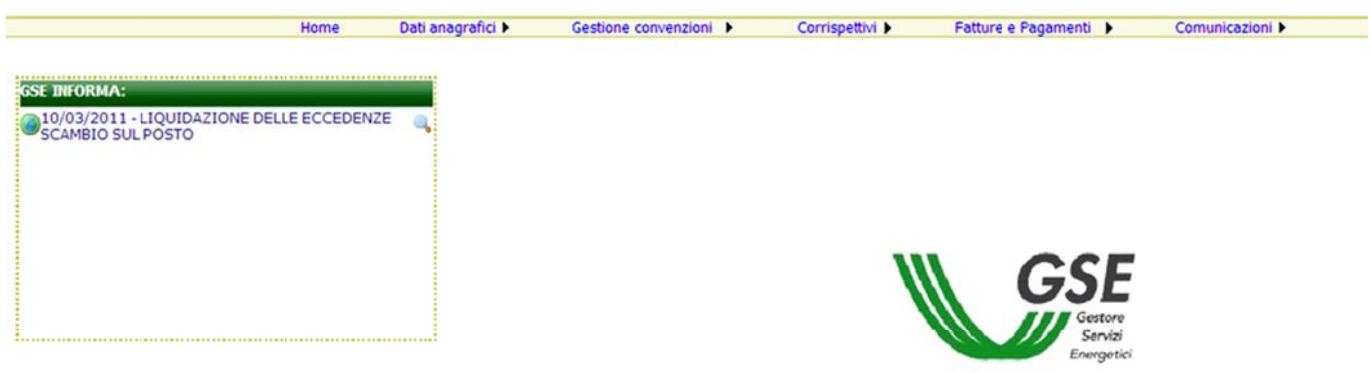

Selezionare una voce di menu per accedere alla funzionalita'

Nel riquadro a sinistra vengono indicate eventuali note informative o comunicazioni generali da GSE a tutti gli utenti

Tutte le maschere descritte nel seguito del presente manuale hanno una struttura standard.

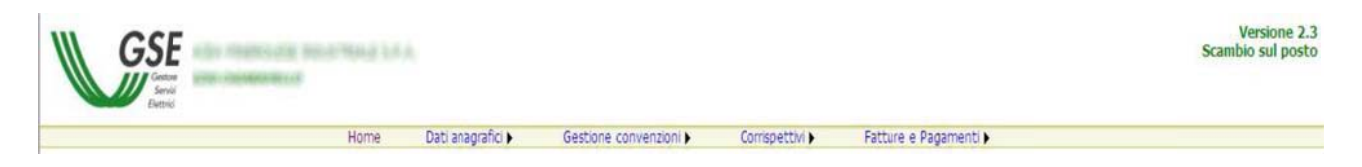

La parte centrale sarà occupata dalla maschera vera e propria corrispondente alla funzionalità selezionata.

In basso saranno presenti i collegamenti al manuale utente, alla pagina delle Domande Frequenti (FAQ), alla pagina dei contatti, al supporto e i dati del GSE.

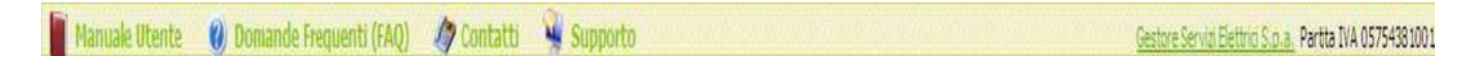

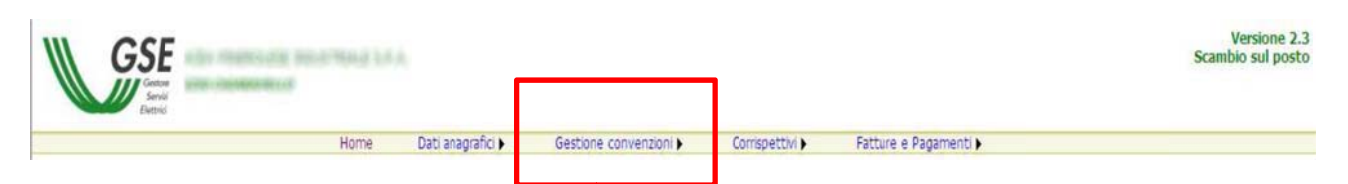

Ciccare sulla finestra "Gestione convenzioni" e in seguito la sottofinestra "Convenzioni esistenti"

#### **Funzione "C Convenzioni esistenti"**

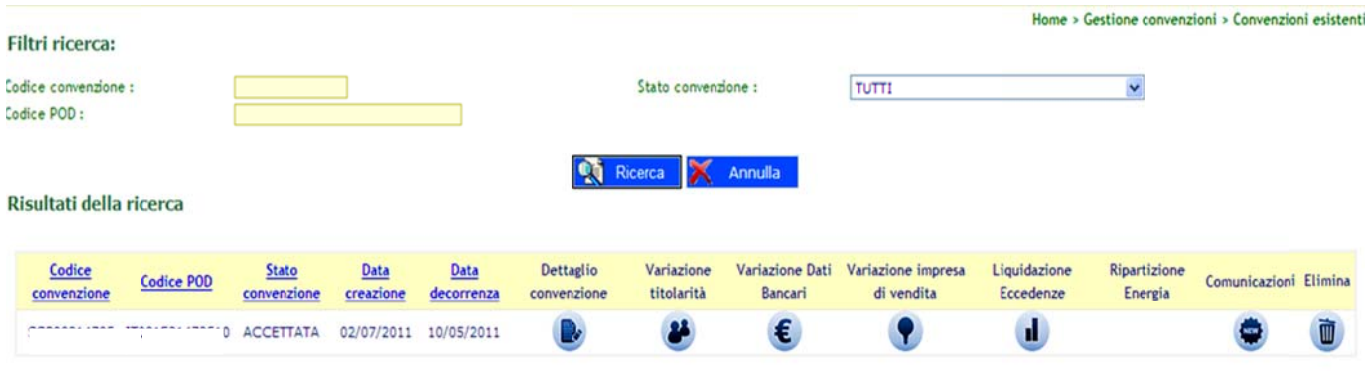

#### **Dettaglio co orrispettivo**

Selezionando la finestra indicata, si entrerà nella sezione relativa a tutti i dati inseriti in fase di registrazione, allegati tecnici ecc....

#### **Variazione Titolarità**

Questa funzionalità permette di richiedere la variazione della titolarità della convenzione, è disponibile solo per convenz zioni attive

#### **Variazione Dati Bancari i**

Questa funzionalità permette di richiedere la variazione dei dati bancari solo per le convenzioni in stato "Accettata" e/o "Inviata"

#### **Variazione Impresa di V Vendita**

Questa funzionalità permette di richiedere la variazione dell'impresa di vendita solo per le convenzioni in stato "Acce ttata" e/o "I nviata

#### **Fatture e pa agamenti**

Questa funzionalità permette di visualizzare lo stato delle fatture e dei pagamenti relativi alle convenzioni di propria c ompetenza.

Tramite la parte superiore della maschera è possibile impostare i filtri di ricerca.

#### **Dettaglio Co orrispettivo**

Questa pagina permette di visualizzare il dettaglio del corrispettivo selezionato nella griglia. Premendo il tasto è possibile scaricare un file .CSV con i dettagli del calcolo.

#### Comunicazioni

In questa sezione vengono indicate eventuali comunicazioni private tra utente e GSE

# **Liquidazione eccedenze**

Questa funzionalità permette di richiedere la liquidazione delle eccedenze per quanto riguarda l'energia prodotta, immessa in rete e non consumata.

Il GSE provvederà alla comunicazione degli importi Scambio sul Posto corrisposti a titolo di *eccedenza* ai sensi dell'art.27, comma 45, L.99 del 23/7/2009 - delib. ARG/elt 186/09.

Le comunicazioni potranno essere visionate e stampate in formato cartaceo accedendo al menu "COMUNICAZIONI".

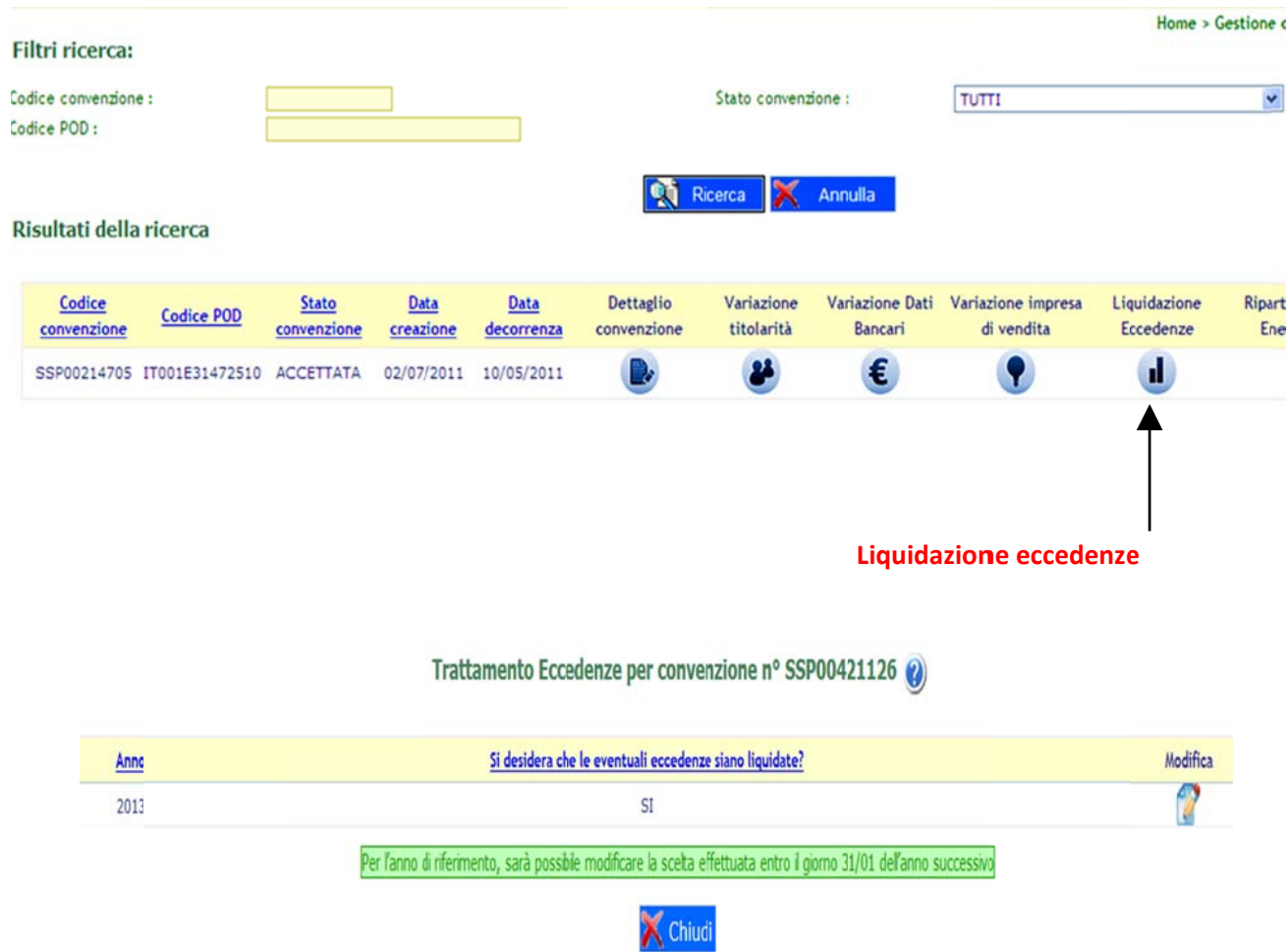

N.B: In questo manuale vengono descritte le principali operazioni da eseguire quando si accede al portale. Tutte le altre caselle non citate in questo manuale, sono disponibili nella sezione "manuale utente".

#### Riferimenti in caso di problemi - guasti ecc.

Per qualsiasi problema in merito, e' disponibile il Contact Center del GSE ai numeri 800.19.99.89 (numero verde); 06.80.11.43.00 oppure 06.80.11.44.00 (da mobile secondo il proprio piano tariffario) e all'indirizzo di posta assistenzaportaleapplicativi@gse.it